# **DCON Utility**

# 使用手冊

**2006** 年六月出版

版本編號 **1.1** 

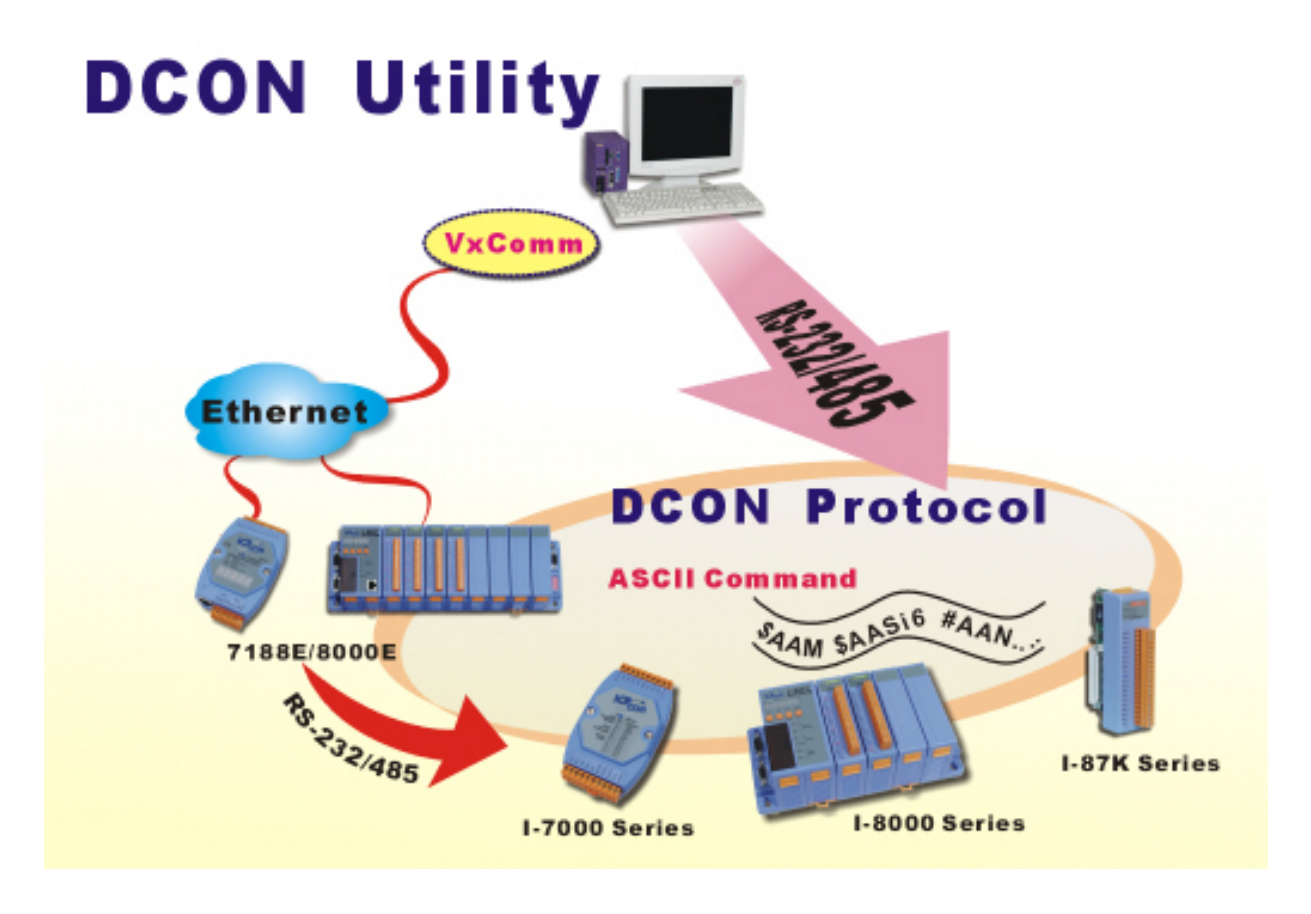

ICP DAS, Co., LTD [www.icpdas.com](http://www.icpdas.com/)

DCON Utility 使用手冊 版本編號 V1.1 ----- ------ 1

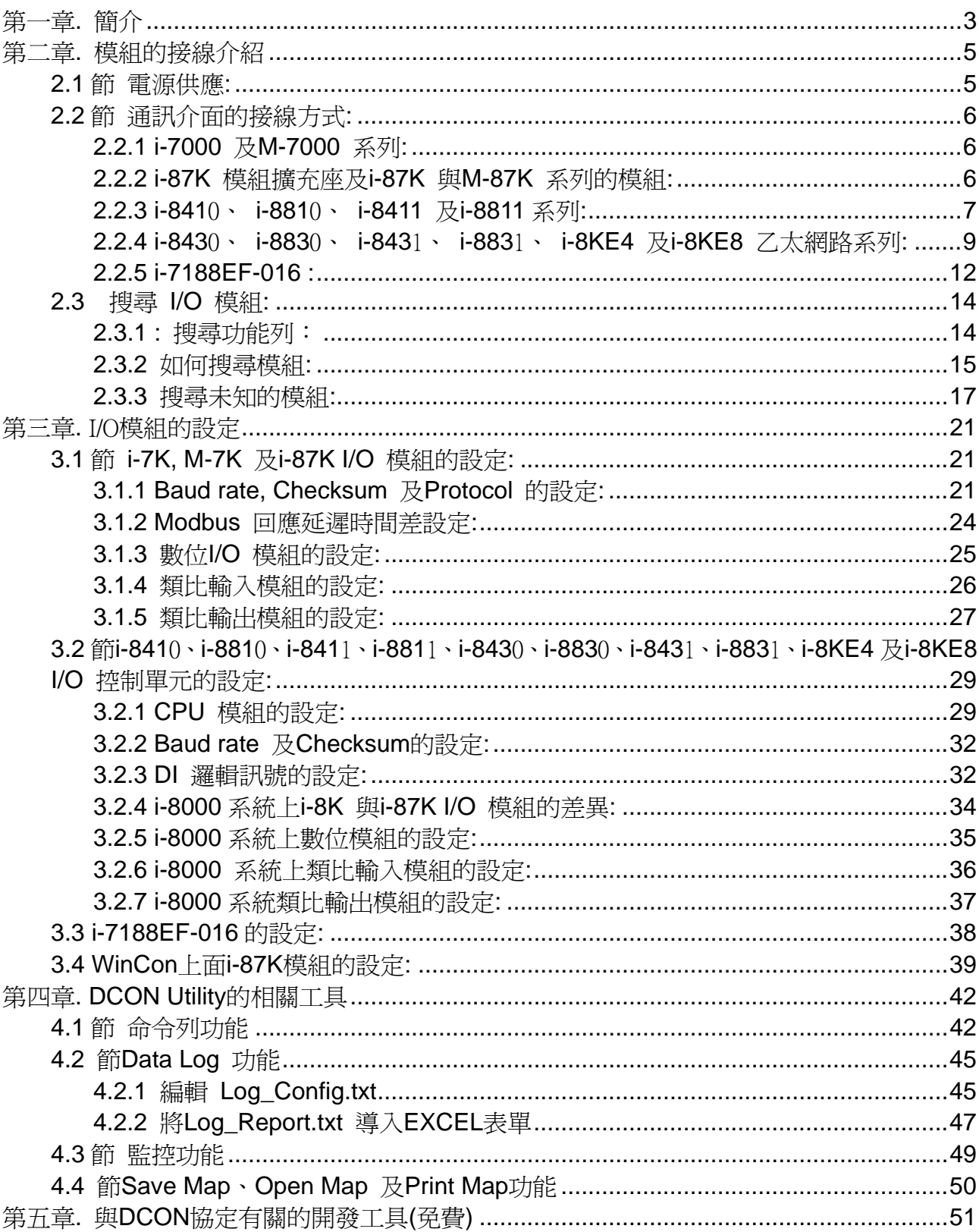

# 章節目錄

# <span id="page-2-0"></span>第一章**.** 簡介

DCON Utility 的主要功能是為提供用戶以最簡單的方式搜尋網路上的模組,並提供簡單的操 作介面讓用戶對模組做設定及測試模組基本的 I/O 功能是否正常。

它能夠透過串列埠 (RS-232/485) 或者乙太網路介面 (使用虛擬 COM Port)去設定泓格公司 所設計的 i-7000 系列、i-87K 系列及 i-8000 系列的模組, 它目前不僅僅是支援 DCON 的通 訊協定,而且也同時能支援 Modbus RTU 通訊協定的模組(M-7K,M-87K),在不久的將來也會 支援 Modbus ASCII 協定的模組(M-87K)。

另一方面,DCON Utility 也支援 WinCon 8000 主機上面的 87K 系列模組的設定。

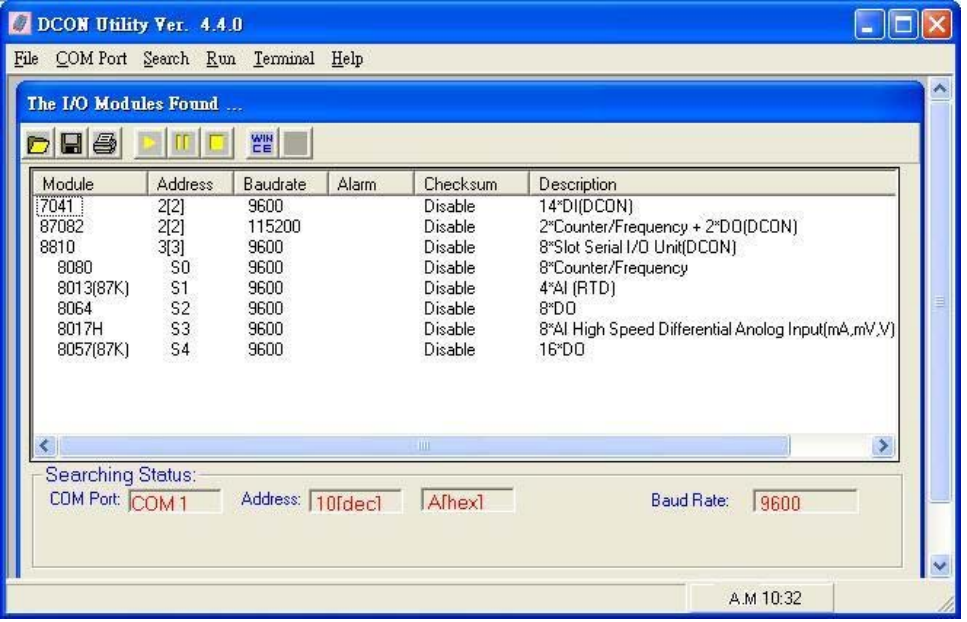

有關DCON Utility 版本資訊及它所支援的模組清單請至下列網址或者在公司提供的CD片上的路徑參 考相關的訊息

[ftp://ftp.icpdas.com/pub/cd/8000cd/napdos/driver/dcon\\_utility/](ftp://ftp.icpdas.com/pub/cd/8000cd/napdos/driver/dcon_utility/) CD:\ Napdos\Driver\DCON\_Utility

如果要更新DCON Utility的版本請至下列網址下載更新: [ftp://ftp.icpdas.com/pub/cd/8000cd/napdos/driver/dcon\\_utility/setup/](ftp://ftp.icpdas.com/pub/cd/8000cd/napdos/driver/dcon_utility/setup/)

注意事項: 有時候在安裝完畢後第一次使用會出現下列錯誤訊息.

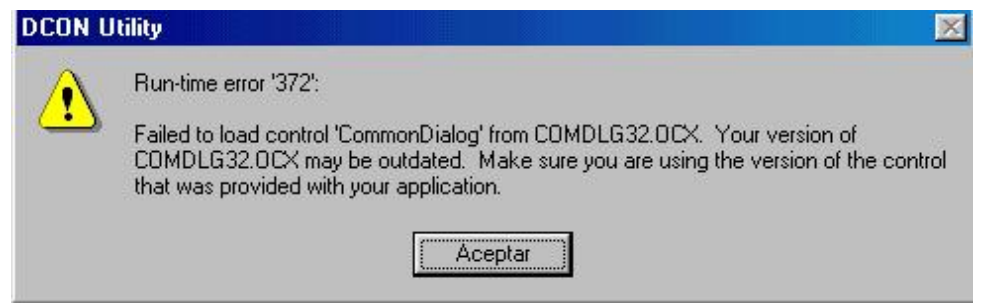

這個錯誤訊息的導因主要為微軟公司出版的 ocx 元件有新舊版之分,而這些 ocx 檔案一般是 在 WINDOWS\system32 的路徑下,如有發生這樣的情形請按照下列步驟來處理即可。

1. 請到 WINDOWS\system32 路徑下找到與錯誤訊息相同名稱的檔案,並將這個檔案備份到 另外的目錄夾。(不要用覆蓋的方式進行這個動作)

2. 到 DCON Utility 的安裝路徑下將相同名稱的檔案複製到 WINDOWS\system32 路徑下。

3. 重新執行 DCON Utility。

## <span id="page-4-0"></span>第二章**.** 模組的接線介紹

當要開始搜尋模組之前請先確認那些模組的接線是否正確。基本的接線應包含電源供應的接 線及通訊介面的接線。

### **2.1** 節 電源供應**:**

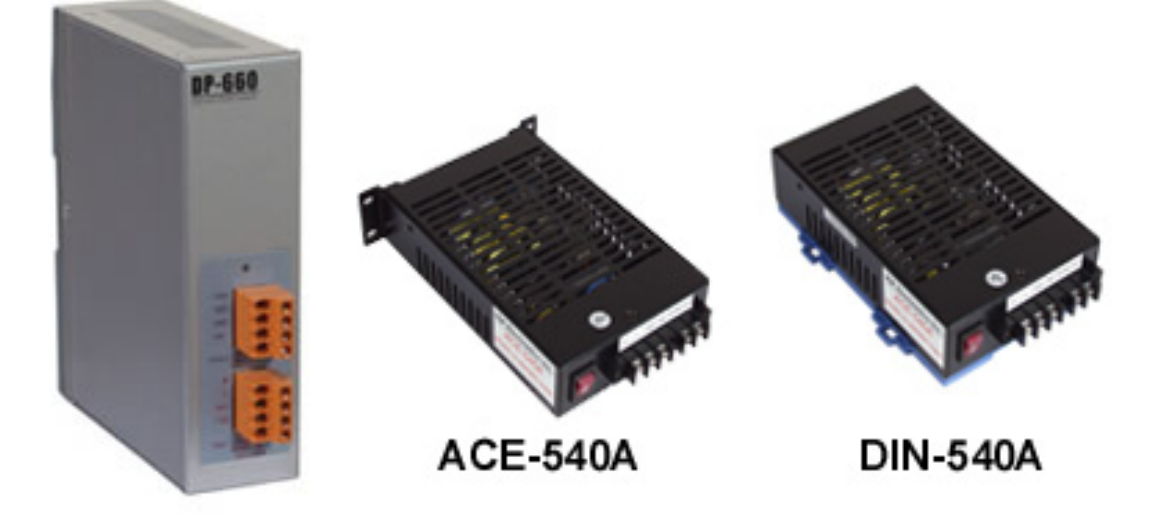

1. 首先電源供應部分必須採用直流電源(DC power),電壓範圍在 +10V 到+30V 之間都可以。

2. 接線方式為 +Vs 接到 +Vs; GND 接到 GND.

3. 另外有一點常被忽略的事項,電源供應器的額定功率必須大於整個系統的消耗功率總和, 若供電不足,系統會工作不正常。

系統的消耗功率總和 = 電源供應器電壓值\*(所有模組額定電流總和)

有關電源供應選項請參閱下列網址可得到更充分的介紹: [http://www.icpdas.com/products/Accessories/power\\_supply/power\\_list.htm](http://www.icpdas.com/products/Accessories/power_supply/power_list.htm)

### <span id="page-5-0"></span>**2.2** 節 通訊介面的接線方式**:**

#### **2.2.1 i-7000** 及 **M-7000** 系列**:**

i-7000 及 M-7000 系列的 I/O 模組是典型的分散式模組, 它們只支援 RS-485 的通訊 介面。

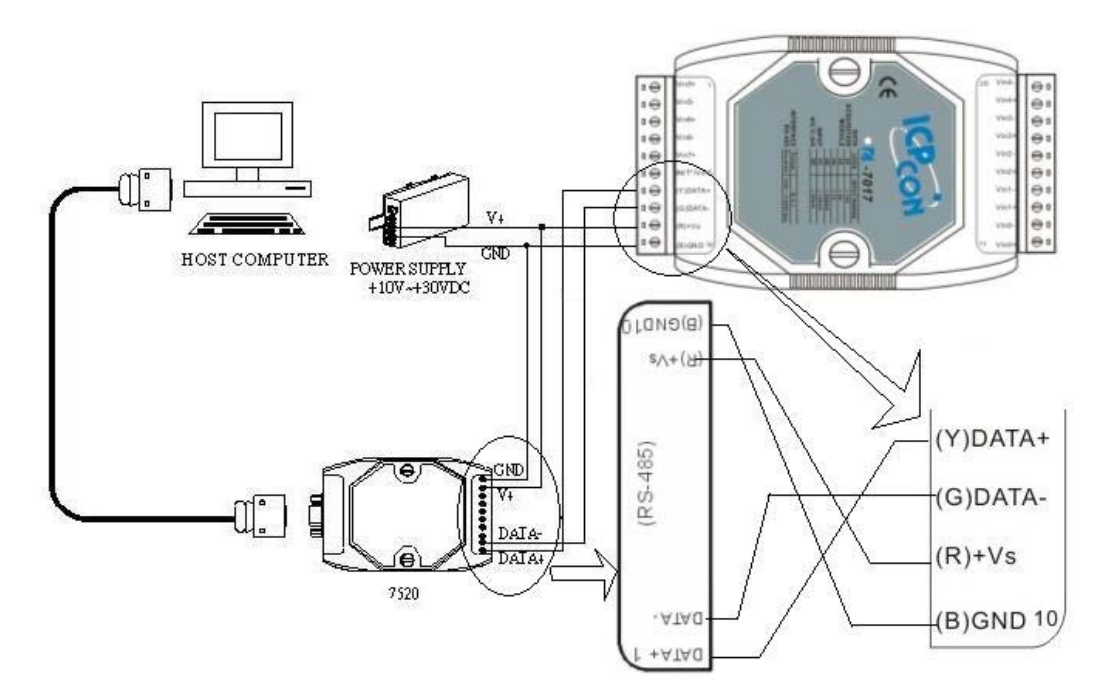

#### **2.2.2 i-87K** 模組擴充座及 **i-87K** 與 **M-87K** 系列的模組**:**

i-87K 模組擴充座只支援RS-485 通訊介面。它主要的功能是在I/O點數密集的場合讓 幾個 87K的I/O模組以集中的方式插在這個擴充板上並能共用同一組電源及同一組 RS-485 的通訊介面,使用上能節省電源及通訊介面的配線。

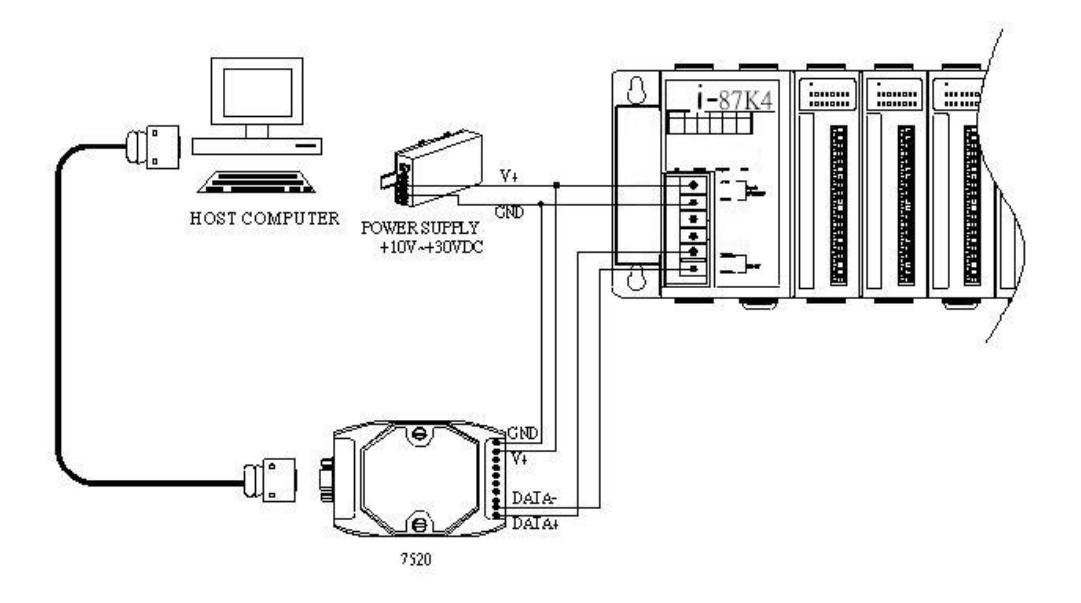

#### <span id="page-6-0"></span>**2.2.3 i-841**0、 **i-881**0、 **i-8411** 及 **i-8811** 系列**:**

DCON\_nnn.exe 是能執行於 i-8410、 i-8810、 i-8411 及 i-8811 等系列主機的預設 DCON Firmware,這個程式可以讓用戶使用 RS-232(COM1 port) 或者 RS-485 (COM2 port) 當作主機的通訊介面。

注意事項: DCON\_nnn.exe 不能同時使用 RS-232 及 RS-485,用戶只能選擇其中一 個當作通訊介面。

#### **RS-232** 通訊介面: 里

DCON Utility 能使用 RS-232 介面與 DCON\_nnn.exe 溝通, 但通訊距離短是 RS-232 介面使用上的缺點,所以它經常被使用與開發初期或測試模組的 I/O 狀態。

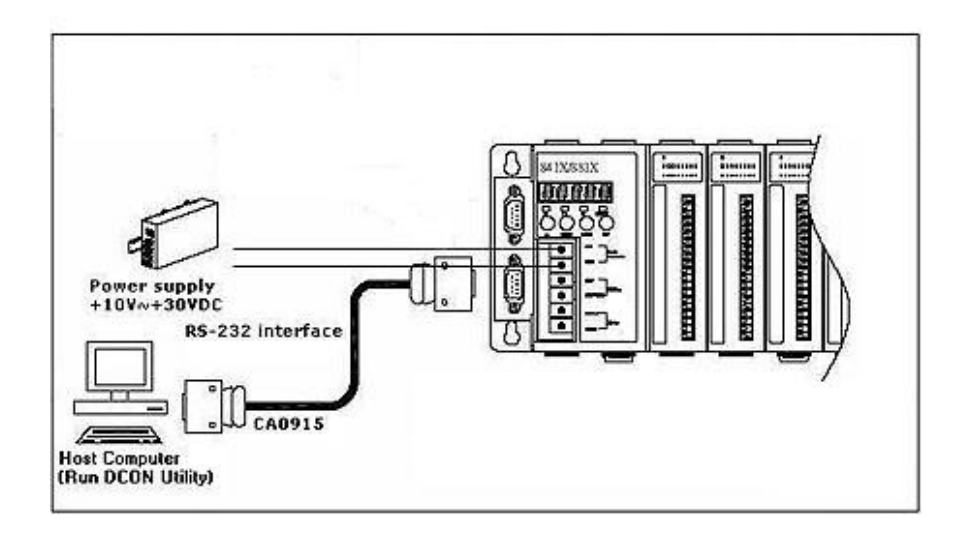

 **RS-485** 通訊介面:

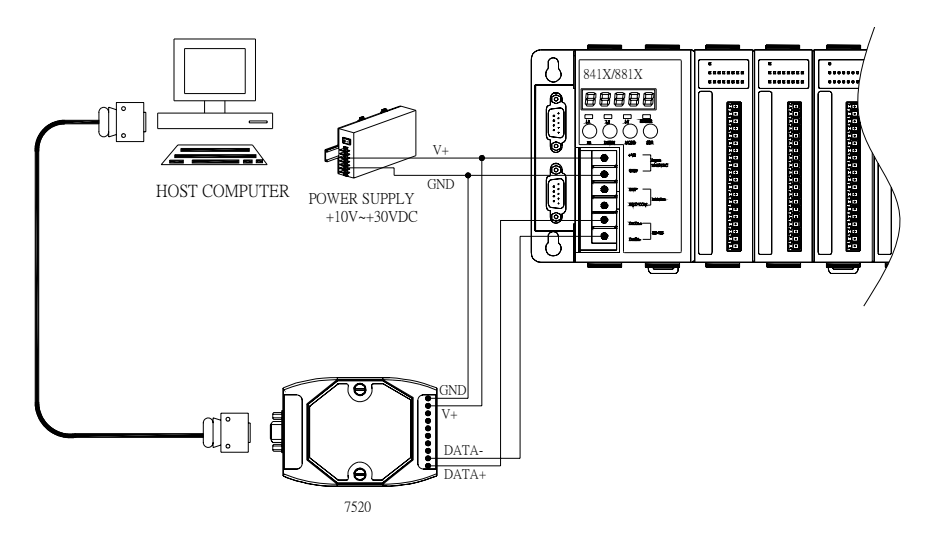

RS-485 具備配線簡單、通訊距離長的優點所以是工業應用上較受歡迎的通訊介面,通常

DCON Utility 使用手冊 版本編號 V1.1 ------ 7

控制端的個人電腦需要一個 RS-232 轉 RS-485 converter (i-7520) 將 RS-232 的電氣 訊號轉換成 RS-485 的訊號。

某些工業用電腦具備有 RS-485 介面,這類的電腦就不需要額外的 i-7520 converter。但 泓格公司的 i-7520 系列在通訊時能自動切換不同的 baud rates,這在 RS-485 網路上有 不同 baud rates 的模組時,使用上就佔了很大的優勢與方便性。

有關不同converter的介紹及選用可到下列網址查詢相關的資料: [http://www.icpdas.com/products/Industrial/communication\\_module/communication\\_list.htm](http://www.icpdas.com/products/Industrial/communication_module/communication_list.htm)

對於 i-7520 的使用說明,請參閱下面網址連結的資料: <http://ftp.icpdas.com.tw/pub/cd/8000cd/napdos/7000/manual/7520.pdf>

#### <span id="page-8-0"></span>**2.2.4 i-843**0、 **i-883**0、 **i-843**1、 **i-883**1、 **i-8KE4** 及 **i-8KE8** 乙太網路系列**:**

E10M\_nnn.exe 是執行於 i-8430、i-8830、i-8431、i-8831、i-8KE4 及 i-8KE8 等 I/O 控制器 的預設 DCON Firmware,DCON Utility 可以藉由 RS-232 或乙太網路介面與 E10M\_nnn.exe 溝通。

注意事項: E10M\_nnn.exe 不能同時使用 RS-232 及乙太網路介面,用戶只能選擇其中 一個當作通訊介面。.

#### **RS-232** 通訊介面**:**

DCON Utility 能使用 RS-232 介面與 E10M\_nnn.exe 溝通, 但通訊距離短是 RS-232 介面使用上的缺點,所以它經常被使用與開發初期或測試模組的 I/O 狀態。

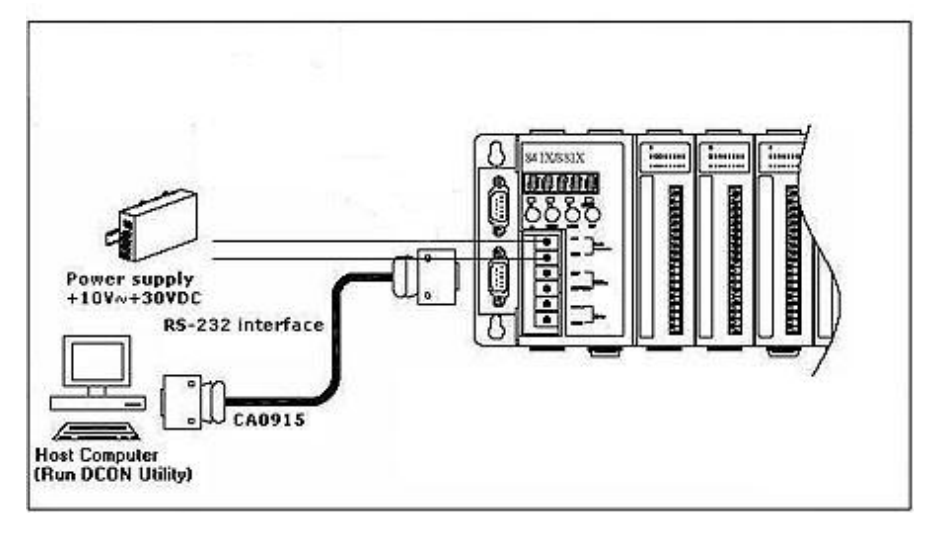

 $\frac{1}{2}$ 乙太網路介面**:**

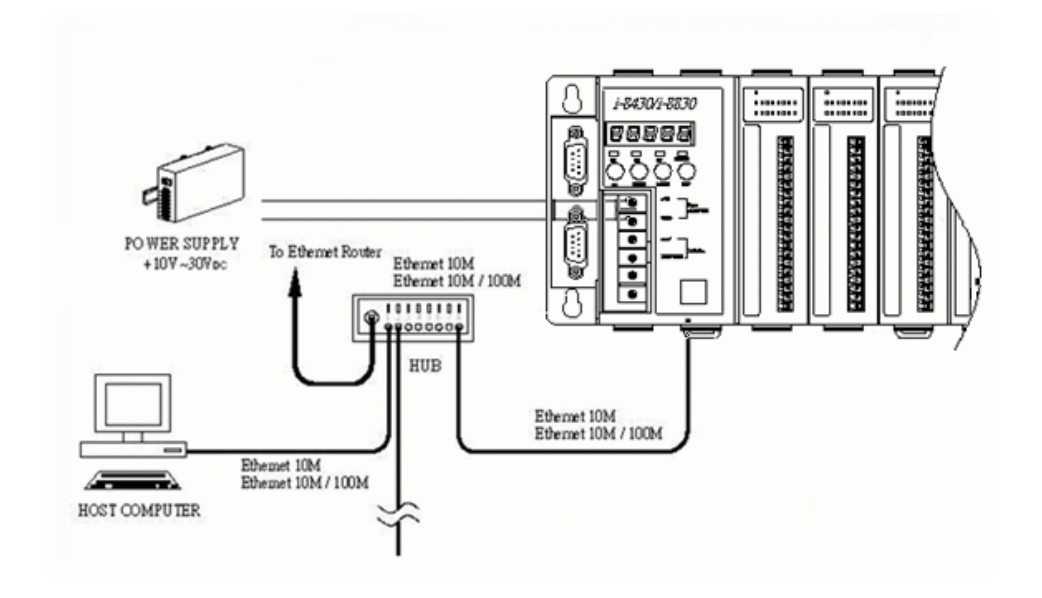

DCON Utility 使用手冊 版本編號 V1.1 ------ 9

DCON Utility 是一個使用 COM Port 當作通訊介面的程式,當用戶想利用 DCON Utility 與遠端的乙太網路 I/O 控制器溝通,其個人電腦必須安裝 VxComm utility 並且必須指 定電腦上的一個 COM port 對應到 i-8000 乙太網路 I/O 控制器上的 port I/O(9999)。而 且 i-8000 乙太網路 I/O 控制器必須具備 XServer 的架構以支援虛擬 COM port 的功能。

![](_page_9_Picture_67.jpeg)

![](_page_10_Picture_39.jpeg)

### By using the VxComm technology, DCON Utility can search the DCON Protocol I/O modules via Ethernet Interface.

有關VxComm的技術請參閱下列文件的說明: [ftp://ftp.icpdas.com/pub/cd/8000cd/napdos/dcon/8430\\_8830/documents/](ftp://ftp.icpdas.com/pub/cd/8000cd/napdos/dcon/8430_8830/documents/) or CD:\ Napdos\DCON\8430\_8830\Documents 8430\_8830\_8KE4\_8KE8\_Manual.pdf (第二章及第三章)

#### <span id="page-11-0"></span>**2.2.5 i-7188EF-016 :**

當 i-7188EF-016 裡面執行 EF016nnn.exe 這個 DCON Firmware 時, 使用者可透過 DCON Utility 與這個 Firmware 溝通。

![](_page_11_Figure_2.jpeg)

7188EF-016 的 COM1 port 主要用來下載更新 Firmware, 而 CA0910 是用來連接個人電腦 COM port 與 7188EF-016 COM1 port 的連接線。

請按照上圖及以下的說明如何將 CA0910 上的標示與 7188EF-016 COM1 對應。

 $RX \leftarrow \rightarrow RXD$ 

TX<del>C</del> >TXD

#### $GND \leftarrow \rightarrow GND$

![](_page_12_Figure_1.jpeg)

有關 7188EF-016 及FR\_Net I/O 模組的介紹,請參閱下列網址的介紹 [ftp://ftp.icpdas.com/pub/cd/8000cd/napdos/fr\\_net/7188ef/document/](ftp://ftp.icpdas.com/pub/cd/8000cd/napdos/fr_net/7188ef/document/)

### <span id="page-13-0"></span>**2.3** 搜尋 **I/O** 模組**:**

DCON Utility 是一個以 COM port 為通訊介面的程式,目前有支援搜尋 DCON 協定及 Modbus RTU 協定的I/O模組,針對DCON協定而言,它的搜尋條件可選擇有檢查Checksum 及不用檢查 Checksum。

![](_page_13_Picture_62.jpeg)

### **2.3.1 :** 搜尋功能列:

下圖的按鍵為與 DCON Utility 搜尋有關的功能說明。

![](_page_13_Picture_63.jpeg)

#### <span id="page-14-0"></span>**2.3.2** 如何搜尋模組**:**

如果 DCON Utility 是搜尋第一次剛使用的模組或是一個網路設定値不明的模組,以下的說明 將介紹如何搜尋模組的一些原則及步驟。

步驟一、 確定接線部分是正確無誤。

這部份請參閱 2.1 及 2.2 節。

步驟二、 一次只搜尋、設定一個模組。

如果有很多模組要搜尋或設定,它的可能是新的或是網路設定值未知的模組。一旦網路上有 相同網路設定值的模組,會發生不可預期的搜尋結果,所以搜尋及設定時一次只能接一個模 組。

步驟三、 檢查 COM Port 的設定值:

¾ 點選個人電腦端與模組連接的 COM Port 並選擇 DCON Utility 的搜尋條件。

![](_page_14_Picture_99.jpeg)

▶ 如果不清楚模組的通訊條件,可以將所有的條件都勾選,不過這樣整個搜尋過程可能會 花費很多時間。

![](_page_14_Picture_100.jpeg)

![](_page_15_Picture_0.jpeg)

步驟五、 用滑鼠點選搜尋到的模組名稱,這樣就可以進入該模組的設定畫面。

![](_page_15_Picture_45.jpeg)

Click ID to enter the configuration form

![](_page_15_Picture_46.jpeg)

#### **7017R**的設定畫面

### <span id="page-16-0"></span>**2.3.3** 搜尋未知的模組**:**

有時候會遇到無法找到模組的窘境,以下步驟提供一個可行的流程幫助用戶解決這個問題。

步驟一、 確定模組的接線正確無誤。

步驟二、 一次只搜尋、設定一個模組。

步驟三、 啟動模組電源(開機)前先將 INIT\* 腳位與 GND(接地腳位)連接在一起。

將模組的 INIT\* 與 GND 連接後再開機,這個動作能使模組進入初始設定值,這樣我們可以 直接根據初始設定值的已知條件來搜尋。下表列出 7000 系列與 87K 系列模組初始設定值。

![](_page_16_Picture_176.jpeg)

注意事項一、這裡有出廠預設値與初始預設値兩個名詞,它們具有不同的意義。

注意事項二、 如果是一個全新的模組,它的通訊設定值會是出廠預設值。下表列出 7000 系 列與 87K 系列的出廠預設值。

![](_page_16_Picture_177.jpeg)

注意事項三、 i-8000 系統無法利用將 INIT\*腳位接到 INIT\*COM 後,再開機來讀取初始預設 值。因為 INIT\*腳位接到 INIT\*COM 後, MiniOS7 將無法執行 autoexec.bat 這個批次檔導致 i-8000 系統內的 Firmware 無法被自動啓動。

步驟四、 檢查 COM Port 的設定值:

![](_page_17_Picture_61.jpeg)

注意事項: 當模組開機時是將 INIT\*腳位與 GND 連接的狀態, 可以只選擇 baud rate 115200 及 9600 當作搜尋條件。

步驟五、 用滑鼠點選 | 按鍵開始進行搜尋工作。

![](_page_17_Picture_4.jpeg)

#### 步驟六、 用滑鼠點選搜尋到的模組名稱,進入該模組的設定畫面。

![](_page_18_Picture_25.jpeg)

![](_page_18_Picture_26.jpeg)

INIT<sup>\*</sup> State

#### 步驟七、 改變模組的通訊條件並將改變後的設定值存入 EEPROM。

當模組開機時是將 INIT\*接到 GND,該模組是以初始設定值當作通訊條件,但是存放在 EEPREOM 內的通訊參數並沒有被改變,建議模組的 INIT\* 還接到 GND 的狀態下改變該模 組的通訊參數並以滑鼠點選 "Setting" 將設定值寫入 EEPROM。

![](_page_19_Picture_79.jpeg)

#### Change the communication settings and Click "Setting" to bring change into effect.

步驟八、 將 INIT\*回復正常狀態並且重新啟動電源,然後重新搜尋。

當成功設定模組的通訊參數後,必須將 INIT\* 回復到正常狀態然後重新搜尋。這時候模組將 會使用 EEPROM 內新存放的通訊參數。

# <span id="page-20-0"></span>第三章**.** I/O 模組的設定

### **3.1** 節 **i-7K, M-7K** 及 **i-87K I/O** 模組的設定**:**

目前DCON Utility可以使用DCON協定及Modbus RTU協定與模組溝通,設定可分通訊協定的 設定與一般組態設定這兩種不同的方式,通訊協定設定需要比較複雜的程序而一般設定僅需 要選擇所需的設定內容,然後按下"Setting "就可以使設定值生效。

### **3.1.1 Baud rate, Checksum** 及 **Protocol** 的設定**:**

Baud Rate, Checksum 及Protocol這三種項目歸類爲通訊協定的設定,如果想要改變這些設 定值必須先將INIT\*腳位與GND(接地)連接起來(短路)。 當設定成功後必須將INIT\*腳位與 GND(接地)分開然後再重新啓動電源讓設定値生效。以下圖示介紹幾種不同位置的INIT\*腳位 設計。

 **> 7000 系列早期的 INIT**\*腳位設計:

![](_page_20_Figure_6.jpeg)

#### 早期的**INIT\***腳位與**GND**必須使用連接線將兩者連接起來

¾ 新款 7000 系列的 INIT\* 腳位設計:

![](_page_21_Figure_1.jpeg)

¾ i-87K1, i-87K4, i-87K8 模組擴充座:

![](_page_21_Figure_3.jpeg)

Slot0 到 Slot7 的 INIT\*腳位是用指撥開關來設計,其位置位於整個外殼的底座右邊。

注意事項一、當啓動電源時,擴充座的指撥開關只能有一個是在 ON 的位置(INIT\*腳位與 GND 連接)。

下表為 INIT\* 腳位(指撥開關相關位置) i-87K I/O 擴充座上槽位對應表.

![](_page_22_Figure_3.jpeg)

![](_page_22_Picture_179.jpeg)

注意事項二、 i-87K5 的 Slot4 與 i-87K9 的 Slot8 都位於整個擴充座的最左邊的第一個槽 位,其 INIT\*腳位位於底板上面並以短接環控制(如下圖所示)。由於操作上的不方便,一般如 有需要將這個的 INIT\*接地,不如將該槽的模組變換到其他槽位來操作會比較方便。

![](_page_22_Figure_6.jpeg)

The location of INIT\* pins are located at slot4 of i-87K5 and slot8 of i-87K9

注意事項三、擴充槽的位置(index of Slot)與插在上面模組的 RS-485 地址完全不相關,它僅 當作是 i-87K I/O 擴充座相關位置的指引而已。

### <span id="page-23-0"></span>**3.1.2 Modbus** 回應延遲時間差設定**:**

有時候 Modbus 模組需要設定回應延遲時間,因為針對 Modbus RTU 的通訊方式兩次命令 中間的時間差最少為 3.5 個字元的時間延遲,這個時間差對有些 PLC 或是 SCADA 軟體當 發送命令給 Modbus 模組,由於回覆時間過短會造成無法收到全部的回覆內容。

![](_page_23_Picture_55.jpeg)

**Modbus** 模組回應延遲時間差的設定

### <span id="page-24-0"></span>**3.1.3** 數位 **I/O** 模組的設定**:**

DO模組可以設定啟動的預設狀態(Power ON value)與預防通訊異常的安全狀態(Safe Value),其中Modbus模組不支援安全狀態設定,DCON 模組則有。

![](_page_24_Picture_53.jpeg)

**DCON** 模式的 **7060**

 $\mathbf{r}$ 

![](_page_24_Picture_54.jpeg)

### <span id="page-25-0"></span>**3.1.4** 類比輸入模組的設定**:**

DCON 協定的類比輸入模組數字資料格式有支援工程格式(Engineering), 百分比(Percent), 十六進制(Hex), 電阻值(Ohm);Modbus 模組僅支援十六進制(Hex)格式。

![](_page_25_Picture_51.jpeg)

#### **DCON** 模式的**7017R**

![](_page_25_Picture_52.jpeg)

**Modbus** 模式下的 **7017R**

### <span id="page-26-0"></span>**3.1.5** 類比輸出模組的設定**:**

DCON 協定的類比輸出模組數字資料格式有支援工程格式(Engineering), 百分比(Percent), 十六進制(Hex);Modbus 模組僅支援十六進制(Hex)格式。同時也可設定設定啟動的預設狀 態(Power ON value)與預防通訊異常的安全狀態(Safe Value),其中 Modbus 模組不支援安全 狀態設定,DCON 模組則有。

![](_page_26_Picture_69.jpeg)

#### **DCON** 模式的 **7022**

![](_page_26_Picture_70.jpeg)

**Modbus** 模式的 **7022**

| レマロン                       |                       |                |
|----------------------------|-----------------------|----------------|
|                            | <b>DCON Protocol</b>  | <b>Modbus</b>  |
| Checksum setting           | Yes                   | N <sub>o</sub> |
| Modbus response delay time | No                    | Yes            |
| DO safe value              | Yes                   | No             |
| AO safe value              | Yes                   | No             |
| Data format (Engineering)  | Yes (AI, AO)          | No             |
| Data format(Hex)           | Yes (AI, AO)          | Yes            |
| Data format (Percent)      | Yes (AI, AO)          | <b>No</b>      |
| Data format(Ohm)           | Yes (RTD, Thermistor) | No             |

以下是 DCON 模組與 Modbus 模組在設定上的一些差異比較表。

### <span id="page-28-0"></span>**3.2** 節 **i-841**0、**i-881**0、**i-841**1、**i-881**1、**i-843**0、**i-883**0、**i-843**1、**i-883**1、 **i-8KE4** 及 **i-8KE8 I/O** 控制單元的設定**:**

i-8000 系統的控制單元包含有CPU模組部份與插槽上面的 I/O模組兩部分。

### **3.2.1 CPU** 模組的設定**:**

- 1. CPU 模組是 i-8000系統的通訊與控制中心。
- 2. DCON Utility是透過CPU模組作通訊。
- 3. 插槽上的 I/O模組是由CPU模組控制。
- 4. 插槽上的 I/O模組的設定值主要是儲存在CPU模組上面。
- 5. i-8000系統的 LED 7節顯示器與按鍵功能由CPU模組來控制。

![](_page_28_Figure_8.jpeg)

下圖為 i-8000系統CPU模組與插槽上模組的運作模式。

Access and Control the I/O module

Digital and Analog Measurement

對CPU 模組而言,比較重要的設定項目為通訊參數的設定與DI邏輯訊號的設定。

![](_page_29_Picture_1.jpeg)

#### ¾ **i-8000** 系統的通訊地址**(Net Address)**設定**:**

i-8410, i-8810, i-8411, i-8811, i-8430, i-8830, i-8431, i-8831的通訊地址設定由右側外殼邊沿 的指撥開關來設定。

![](_page_29_Figure_4.jpeg)

針對串列埠的系統,其通訊設定值顯示在5個七節顯示器上面。

![](_page_29_Figure_6.jpeg)

#### **Baudrate** 對照表**:**

![](_page_29_Picture_105.jpeg)

DCON Utility 使用手冊 版本編號 V1.1 ----- 30

i-8KE4, i-8KE8 這類的乙太網路型 I/O 控制單元,在機構的設計上並無上述的指撥開關可以 設定通訊地址,這類的通訊地址固定都是 1。

![](_page_30_Picture_1.jpeg)

乙太網路型的 I/O 控制單元,上面的 LED 七節顯示器是由程式內部的 XServers 所控制,, 它在固定的時間間隔不斷的依序輪換 IP 地址, Baud Rate, Data Bit 格式及 Socket 相關訊 息。

![](_page_30_Figure_3.jpeg)

### <span id="page-31-0"></span>**3.2.2 Baud rate** 及 **Checksum** 的設定**:**

Baud Rate與 Checksum的設定必須先將 INIT\* 腳位與 INIT\*COM短路(如下圖所示),設定 成功後將短路部分拿掉並且重新啟動電源讓設定值生效。

![](_page_31_Figure_2.jpeg)

注意事項:i-8000系統插槽上的87K模組並不需要設定Baud rate、 Checksum及通訊地址, 因為這些模組全部都是初始狀態,而且外部都是透過CPU模組來控制。

### **3.2.3 DI** 邏輯訊號的設定**:**

DI 模組的邏輯訊號在應用上分為兩種。在 i-8000系統上預設的是"DI:沒有訊號時邏輯為 0 模組上的LED燈是暗的;有訊號時為 1模組上的LED燈是亮的",

![](_page_31_Figure_6.jpeg)

![](_page_32_Figure_0.jpeg)

![](_page_32_Figure_1.jpeg)

但在某些場合的應用需要將訊號的邏輯值反轉過來,在CPU模組設定畫面選擇 "DI: Normal 1; Active 0"就會改變為 "DI: 有訊號時邏輯為 0 LED燈是亮的; 沒有訊號時為 1模組上的LED 燈是暗的"

![](_page_32_Figure_3.jpeg)

<span id="page-33-0"></span>![](_page_33_Figure_0.jpeg)

### **3.2.4 i-8000** 系統上 **i-8K** 與 **i-87K I/O** 模組的差異**:**

i-8000 裡面的 DCON firmware (DCON\_nnn.exe,E10M\_nnn.exe)同時支援 8K 與 87K 系列 的 I/O 模組,這兩類的 I/O 無論在名稱與功能上大部分都相似或相同但在通訊介面上卻大不 相同 8K 是透過並列 bus 與 i-8000 的 CPU 模組通訊本身也沒有獨立的 CPU;而 87K 模組本 身具備自己的 CPU 其與 i-8000 的 CPU 模組是透過底板的 RS-485 bus 通訊。

由於 DCON firmware 只接受 4個字元的 ID 名稱, 所以 8K 與 87K 名稱上看起來都是一樣, 當使用 DCON Utility 去搜尋時 87K 模組會特別以(87K)來跟 8K 模組作區別。

![](_page_33_Picture_127.jpeg)

### <span id="page-34-0"></span>**3.2.5 i-8000** 系統上數位模組的設定**:**

無論是i-8K DO 模組或是i-87K DO 模組它們的Power On value及Safe value都由i-8000系統 所控制,其設定值也都存在CPU模組上。

![](_page_34_Picture_106.jpeg)

但是i-87K的DI模組有提供觸發計數及訊號記憶的功能,i-8K DI 模組則沒有提供這個功能。

![](_page_34_Figure_4.jpeg)

注意事項一、 87K 的 DI 計數器功能的計數範圍從 0 到 65535。

注意事項二、當清除觸發訊號的記憶值,高低準位觸發所記憶的值全部清除為 0。

### <span id="page-35-0"></span>**3.2.6 i-8000** 系統上類比輸入模組的設定**:**

i-8000 系統上的類比輸入模組在高低警戒值所提供的數位輸出可對應到底板上任意槽位的 DO模組(必須是16通道以下的DO模組),而且Firmware會自動讀取所有的類比輸入模組並根據 設定的警戒值自動觸發到指定的DO模組。

另一個要注意的事項是 i-8000系統的類比輸入模組只提供工程資料格式(engineering)。

![](_page_35_Picture_57.jpeg)

**i-8000** 系統上的**i-87013 RTD**類比輸入模組

### <span id="page-36-0"></span>**3.2.7 i-8000** 系統類比輸出模組的設定**:**

i-8000系統類比輸出模組只支援工程資料格式(engineering),另外遞增輸出的功能也沒有 支援。

![](_page_36_Picture_33.jpeg)

**i-8000**系統上的 **i-87022** 

### <span id="page-37-0"></span>**3.3 i-7188EF-016** 的設定**:**

i-7188EF-016 是乙太網路型的控制器,裡面所執行的 DCON Firmware 為 EF016nnn.exe。 它能夠同時支援 128 通道的 DI 及 128 通道的 DO,它的通訊地址固定為 1,對 i-7188EF-016 而言並不需要做任何設定,DCON Utility 僅提供介面做 I/O 功能測試。

![](_page_37_Figure_2.jpeg)

![](_page_37_Picture_65.jpeg)

### <span id="page-38-0"></span>**3.4 WinCon** 上面 **i-87K** 模組的設定**:**

針對 WinCon 系統, DCON Utility 的角色為輔助 WinCon 上面 i-87K 模組的設定尤其是針 對類比輸入、類比輸出及計數/頻率量測模組的設定。

![](_page_38_Figure_2.jpeg)

注意事項:當要使用DCON Utility 去設定WinCon上面的i-87K模組時, WinCon的COM2與 PC端的COM port 的連線方式是最常被問到的問題,請參考下面圖示的接線方式。

![](_page_38_Figure_4.jpeg)

Please note the crossover between pin2 and pin3 of the COM port connecter

DCON Utility 不能直接去搜尋 WinCon 上面的 i-87K 模組,請參考下面的步驟:

步驟一、 請檢查WinCon 控制器上面的Compact Flash Card並且確定在下面

**CompactFlash\ICPDAS\Tools\** 或 **Compact Flash\ICPDAS\Tools\** 其中之一的路徑下 有DCON\_CE\_V200.exe 這個執行檔。

注意事項: 如果 Compact Flash Card裡面沒有上述的檔案,請到下面網址下載。 [http://www.icpdas.com/products/PAC/wincon-8000/Download/download\\_Compact%20Flas](http://www.icpdas.com/products/PAC/wincon-8000/Download/download_Compact%20Flash.htm) [h.htm](http://www.icpdas.com/products/PAC/wincon-8000/Download/download_Compact%20Flash.htm)

步驟二、 按下 這個按鍵並輸入WinCon的 IP 地址,DCON Utility是利用Telnet協定啟 動 DCON\_CE\_V200.exe 並透過這個程式來做 i-87K I/O 模組的設定。

![](_page_39_Picture_59.jpeg)

步驟三、按下 這個按鍵便可以開始搜尋WinCon上面的 i-87K 模組. 當DCON\_CE\_V200.exe 執行時, DCON Utility 需要透過COM port 的連接線連接到 WinCon的 COM2 port (RS-232),這樣才能去搜尋設定 i-87K I/O 模組。

![](_page_40_Picture_77.jpeg)

注意事項: DCON Utility 只支援WinCon上面的 i-87K I/O 模組的設定, i-8K模組並不會顯示 出來。

有關DCON\_CE\_V200.exe的使用及WinCon的COM2與PC接線方式請參考下面網址的資料。 <ftp://ftp.icpdas.com/pub/cd/winconcd/napdos/WinCE/User%20Manual/> or WinCon CD:\Napdos\WinCE\User Manual\WinCON Getting Started 1.4.pdf (2.3 I-87K Module Settings)

## <span id="page-41-0"></span>第四章**. DCON Utility** 的相關工具

### **4.1** 節 命令列功能

File COM Port Search Run Terminal Help  $\ensuremath{\underline{\mathrm{Single}}}\xspace$  Line

命令列提供模組測試最基本的功能,它直接讓使用者下命令跟模組溝通,命令列可使用 DCON 協定的命令及 Modbus RTU 協定的命令。

![](_page_41_Picture_98.jpeg)

首先使用這必須知道被測試的模組它的通訊參數這些包含與電腦連接的通訊埠、Baud rate、 Checksum 及通訊協定。

第二是根據使用的模組並查閱該模組的使用命令來測試。

有關I-8000 系列的命令可到下列網址查閱:

CD:\ Napdos\DCON\IO\_Module\hw\_dcon\_on\_8KUnit\8k\_modules.htm [ftp://ftp.icpdas.com/pub/cd/8000cd/napdos/dcon/io\\_module/8k\\_modules.htm](ftp://ftp.icpdas.com/pub/cd/8000cd/napdos/dcon/io_module/8k_modules.htm)

有關I-87K系列的命令可到下列網址查閱: CD:\ Napdos\DCON\IO\_Module\87k\_modules.htm [ftp://ftp.icpdas.com/pub/cd/8000cd/napdos/dcon/io\\_module/87k\\_modules.htm](ftp://ftp.icpdas.com/pub/cd/8000cd/napdos/dcon/io_module/87k_modules.htm)

有關 i-7K 及M-7K系列的命令可到下列網址查閱: CD:\ Napdos\7000\Manual\ <ftp://ftp.icpdas.com/pub/cd/8000cd/napdos/7000/manual/>

### 範例一、

假設有一個 7017R 模組它的通訊地址為 01, baud rate 9600, checksum 不檢查,通訊協 定為 DCON 協定,利用 DCON Utility 搜尋結果如下:

![](_page_42_Picture_68.jpeg)

它可以使用"#010"這個命令去讀取通道 0 的 AI 數值。

根據這個範例 i-7017R 的回應結果是">+0.0065"。

![](_page_42_Picture_69.jpeg)

### 範例二、

假設有一個 7017R 模組它的通訊地址為 01, baud rate 9600, 通訊協定為 Modbus RTU 協 定,利用 DCON Utility 搜尋結果如下:

![](_page_43_Picture_67.jpeg)

根據 Modbus RTU 的命令讀取 AI 通道 0 數值的命令為 1 4 0 0 0 1 其回應結果為

#### 01 04 02 **00 30** B9 24

![](_page_43_Picture_68.jpeg)

### <span id="page-44-0"></span>**4.2** 節 **Data Log** 功能

這個提供簡易的資料紀錄功能。

![](_page_44_Picture_48.jpeg)

### **4.2.1** 編輯 **Log\_Config.txt**

![](_page_44_Picture_49.jpeg)

它必須根據搜尋結果及模組所使用的命令,按照下面的格式規定輸入適當的參數。

![](_page_44_Figure_6.jpeg)

![](_page_45_Figure_0.jpeg)

#### 範例一、

如果有一個 i-8810 控制器它的地址為 08 同時有一個 i-8041 DI 模組插在第五個槽位。

使用"\$08S56"去讀取 I/O 的狀態,取得的回應值是"!0800000000"。

如果只想取得它的 I/O 狀態值 "00000000" 而不想要前面 "!08" 這三個字元

所以必須將 "!08" 這三個字元從 "!0800000000"移除掉才能得到 "00000000"這樣的結果。

#### 範例二、

如果 I/O 的狀態有被改變可以使用"Compared Ref."與 "00000000"作參考比對。

如果 I/O 變成"000000F0" 其比對的結果為 -1

如果沒有變化其比對的結果為 0

#### 範例三、

如果有一個 i-8810 控制器它的地址為 08 同時有一個 i-8017H AI 模組插在第四個槽位。

使用"#08S4C0"去讀取 AI 的數值,其回應格式為">+05.048",如果想要除去最左邊的">"字 元,可將"Left trim"設定為 1 "Right trim"設定為 0 就能得到"+5.048" 的資料格式。

### <span id="page-46-0"></span>**4.2.2** 將 **Log\_Report.txt** 導入 **EXCEL** 表單

如果要將 Log\_Report.txt 的資料轉入 Excel 的表單,可依照下面的步驟操作。

#### **1.** 執行 Excel.exe

**2.** Data ->Import External Data ->Import Data

![](_page_46_Picture_4.jpeg)

#### **3.** 選擇分隔符號(**"Delimit")**

![](_page_47_Picture_36.jpeg)

**4.** 選擇逗號**"Comma"**當作分隔符號

![](_page_47_Picture_37.jpeg)

### **5.** 按下**"**完成**"** 即可

![](_page_47_Picture_38.jpeg)

### <span id="page-48-0"></span>**4.3** 節 監控功能

當搜尋並且設定完成後,也可使用監控功能讀取所有 I/O 的狀態。

![](_page_48_Picture_26.jpeg)

### <span id="page-49-0"></span>**4.4** 節 **Save Map**、**Open Map** 及 **Print Map** 功能

![](_page_49_Picture_1.jpeg)

如果整個網路包含很多模組而且通訊地址分布很廣,可將搜尋結果存成 Map 檔案,下次如 果要對其中之一的模組作設定,不用透過搜尋,直接打開之前的 Map 檔案就可進入設定畫 面。這樣可以節省搜尋的時間。

![](_page_49_Figure_3.jpeg)

Open Map the Load the previous searched result directly.

![](_page_49_Picture_59.jpeg)

另一方面也可以將搜結果列印出來

![](_page_49_Picture_7.jpeg)

# <span id="page-50-0"></span>第五章**.** 與 **DCON** 協定有關的開發工具**(**免費**)**

![](_page_50_Picture_136.jpeg)

![](_page_51_Picture_86.jpeg)